# **Upute za korištenje**

nakladaslapASEBA

**platforme**

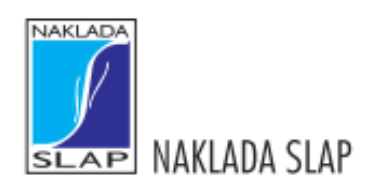

#### *Izdavač*

»NAKLADA SLAP«

10450 Jastrebarsko, Dr. Franje Tuđmana 33 nslap@nakladaslap.com www.nakladaslap.com

#### *Direktor*

Biserka Matešić

#### *Glavni urednici*

Biserka Matešić dr. sc. Krunoslav Matešić

*Lektor*

Petra Trumbetić Prša

# **SADRŽAJ**

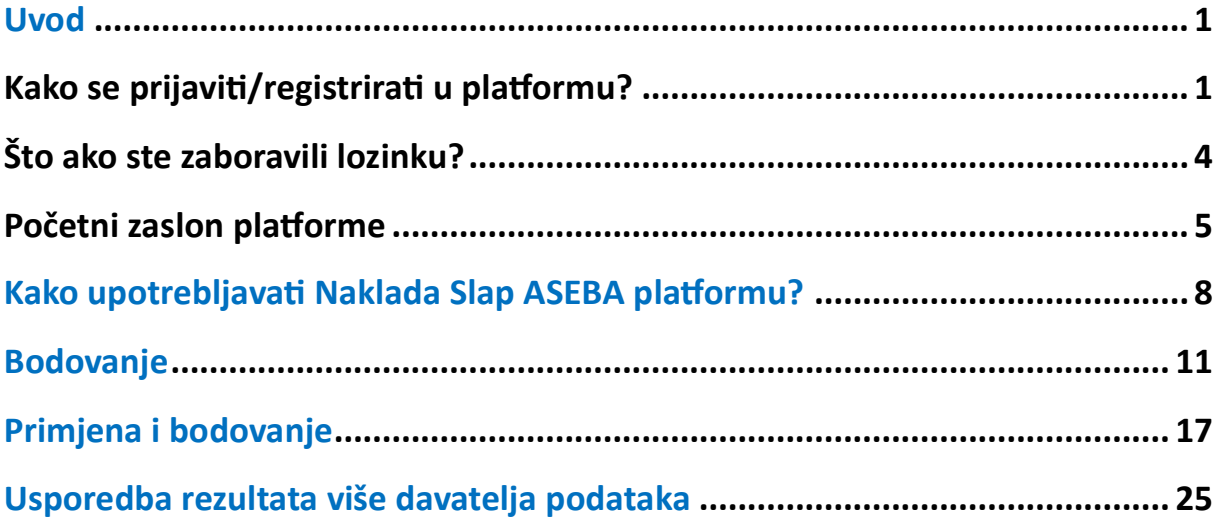

# **Uvod**

<span id="page-3-0"></span>Platforma nakladaslapASEBA namijenjena je korištenju ASEBA sustava procjene, odnosno elektroničkom bodovanju papir-olovka ASEBA obrazaca ili elektroničkoj primjeni i bodovanju ASEBA obrazaca.

## <span id="page-3-1"></span>**Kako se prijaviti/registrirati u platformu?**

Platformi možete pristupiti putem poveznice [https://aseba.nakladaslap.com/.](https://aseba.nakladaslap.com/)

Ako se prvi put koristite platformom, odaberite opciju "Registracija". Otvorit će se prozor INFORMACIJE O INSTITUCIJI.

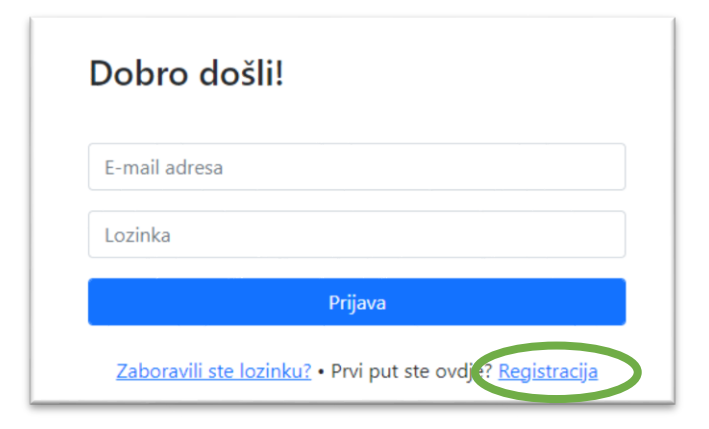

U prozoru koji se otvori upišite naziv institucije, OIB, adresu, grad, poštanski broj, broj telefona/mobitela i e-mail adresu institucije. Zatim odaberite opciju "Sljedeće". Otvorit će se prozor PODACI O KORISNIKU.

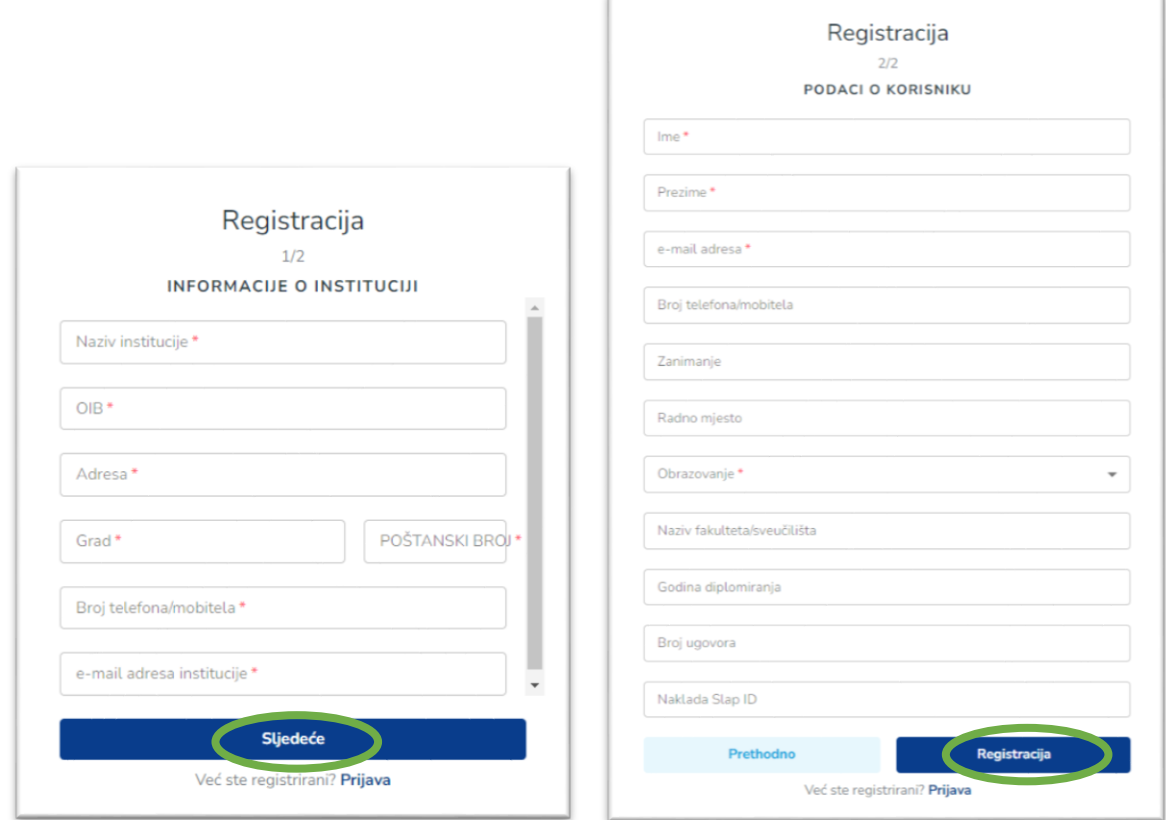

Upišite svoje **ime, prezime, e-mail adresu, broj telefona/mobitela, zanimanje i radno mjesto**, odaberite najvišu završenu razinu **obrazovanja** te upišite **naziv fakulteta/sveučilišta** i **godinu diplomiranja.** Ako znate broj Ugovora o korištenju psihodijagnostičkih sredstava koji ste potpisali s Nakladom Slap, upišite i njega u rubriku **broj ugovora**. U polje **Naklada Slap ID** ne trebate ništa upisivati, to polje ispunjava administrator sustava. Zatim odaberite opciju "Registracija".

Po završetku registracije, na Vašu e-mail adresu stići će potvrda da je zahtjev za registraciju prihvaćen i poveznica za postavljanje lozinke. Ako kliknete na tu poveznicu, otvorit će se novi prozor.

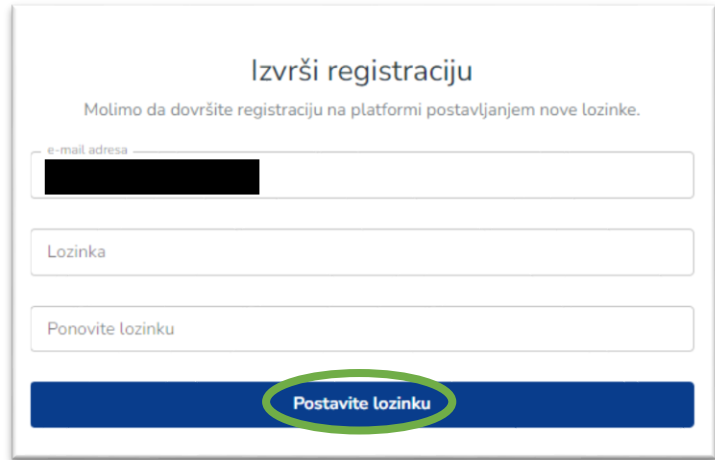

U za to predviđen prostor upišite željenu lozinku i ponovite je, a zatim odaberite "Postavite lozinku".

Nakon postavljanja lozinke, za pristupanje platformi dovoljno je prijaviti se svojom *e-mail*  adresom i lozinkom koju su postavili na stranici [https://aseba.nakladaslap.com/.](https://aseba.nakladaslap.com/)

<span id="page-5-0"></span>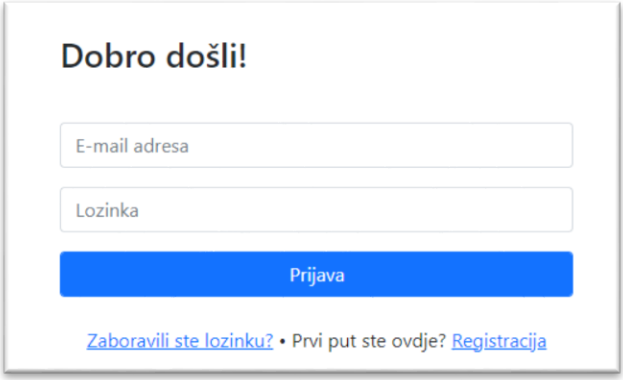

### **Što ako ste zaboravili lozinku?**

Ako ste zaboravili svoju lozinku, odabirom opcije "Zaboravili ste lozinku?" na početnoj stranici sustava otvorit će se prozor u koji trebate unijeti svoju *e-mail* adresu, a zatim odaberite opciju "Pošalji poveznicu za oporavak lozinke".

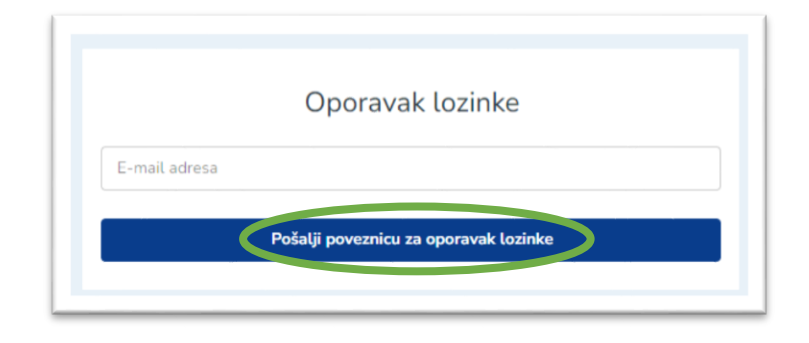

Poveznica za ponovno postavljanje lozinke bit će poslana na Vašu e-mail adresu. U za to predviđen prostor unesite svoju novu lozinku i odaberite opciju "Promijeni lozinku".

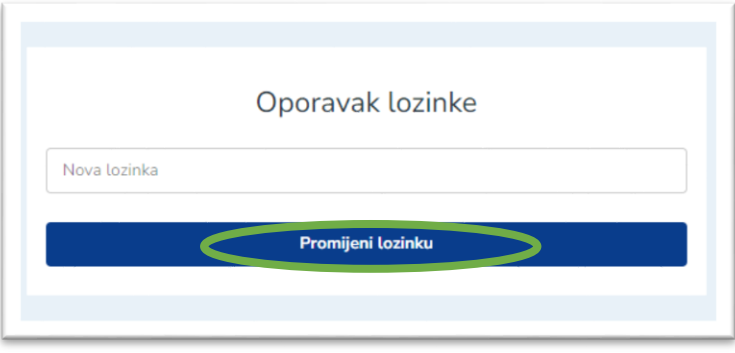

<span id="page-6-0"></span>Nakon što se registrirate, administrator sustava će aktivirati Vaš račun i na njemu će biti vidljivi ASEBA krediti koje ste naručili.

### **Početni zaslon platforme**

Nakon prijave u platformu, prikazat će Vam se početni zaslon. U gornjem desnom kutu nalaze se opcije:  $\bullet$ , "Uvodna edukacija", "Krediti", "E-mail predlošci" te "Upute".

*Napomena.* Molimo Vas da tijekom korištenja Platforme ne upotrebljavate strelice "natrag" i "naprijed" unutar svog internetskog pretraživača, već da upotrebljavate ponuđene opcije.

Odabirom opcije **"Uvodna edukacija"** otvorit će se stranica na kojoj Vam je dostupan edukativni videomaterijal, koji je obavezno pogledati prije korištenja ASEBA sustava procjene za predškolsku i školsku dob. Uvodna edukacija sadrži podatke o vrstama ASEBA procjene, njihovoj primjeni i interpretaciji.

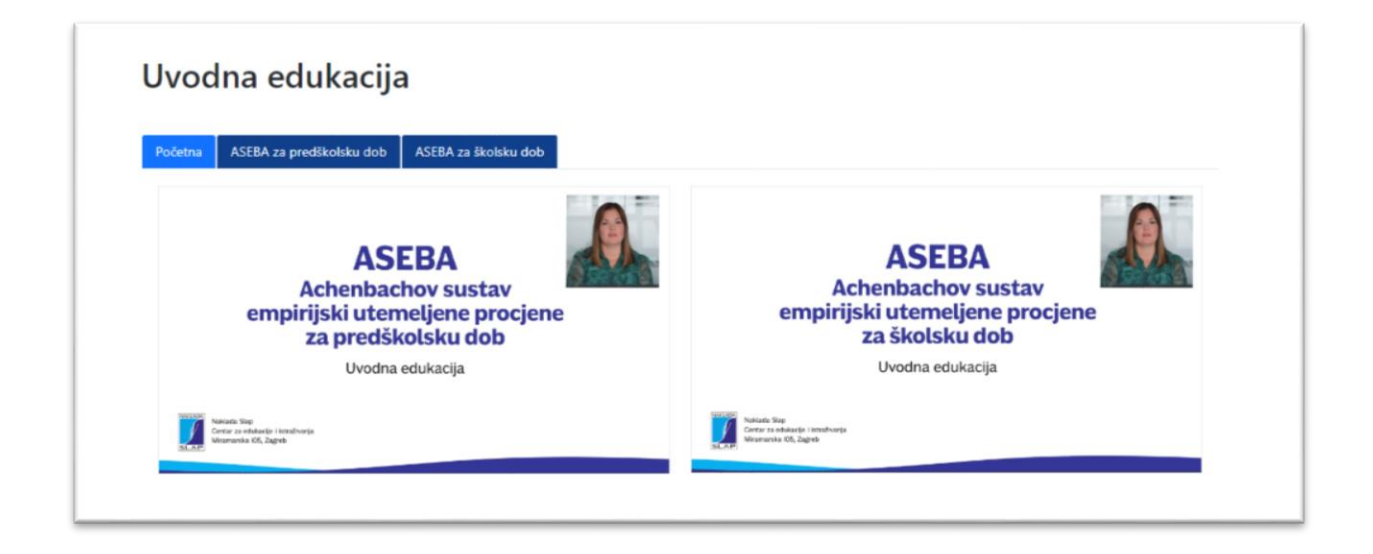

Odabirom opcije "**Krediti**" otvorit će se novi prozor, koji prikazuje broj kredita koji vam je trenutačno dostupan za elektroničko bodovanje odnosno elektroničku primjenu i bodovanje, zasebno za obrasce za predškolsku i školsku dob.

Kredit za bodovanje omogućuje unos jednog odgovora davatelja podataka s papir-olovka ASEBA obrasca. Kredit za primjenu i bodovanje omogućuje slanje poveznice na jedan obrazac davatelju podataka elektroničkom poštom ili otvaranje obrasca na vlastitom računalu.

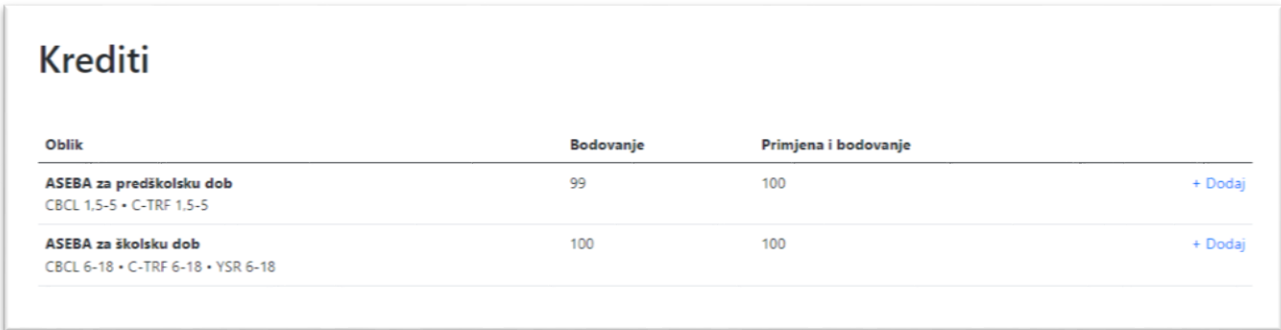

Odabirom "+ Dodaj", otvorit će se mrežna stranica Naklade Slap, na kojoj možete naručiti nove setove kredita prema Vašim potrebama.

Odabirom "**E-mail predlošci**" otvorit će se novi prozor, u kojem možete pripremiti e-mail predložak za slanje obrazaca davateljima podataka. U predložak možete uključiti sve informacije za koje smatrate da bi bile korisne davatelju podataka poput roka za ispunjavanje, trajanja ispunjavanja, daljnih koraka i slično.

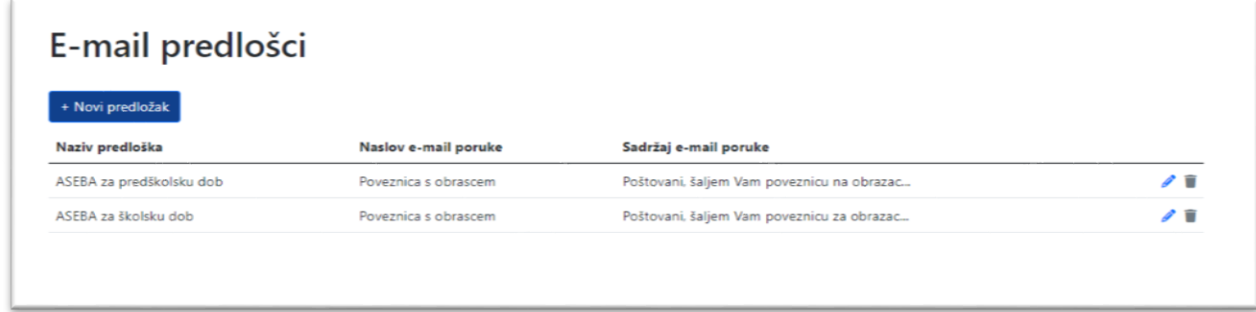

*Napomena*. Ako obrazac šaljete poveznicom, potrebno je prvo napisati tekst e-mail poruke koju će davatelj podataka primiti uz poveznicu na obrazac, odnosno napraviti e-mail predložak.

Kako biste izradili novi predložak, odaberite opciju "+ Novi predložak". Otvorit će se novi prozor. Upišite **naziv predloška, naslov e-mail poruke** i **tekst e-mail poruke**. Zatim odaberite opciju "Spremi."

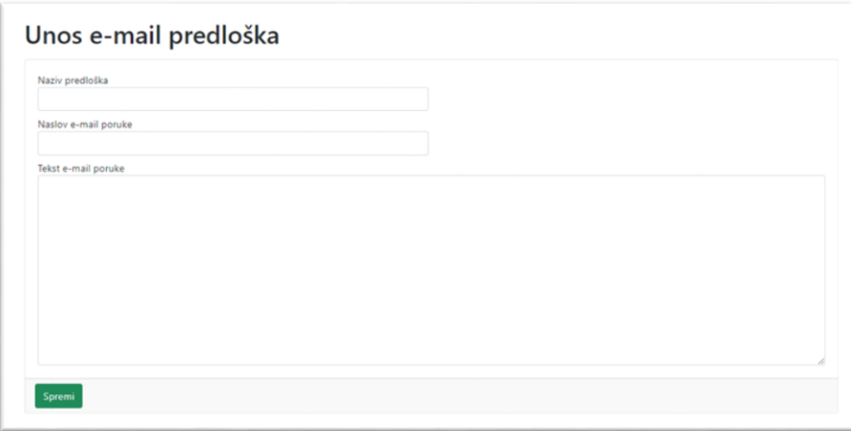

Pod "Upute" se nalazi videomaterijal s uputama za korištenje nakladaslapASEBA platforme.

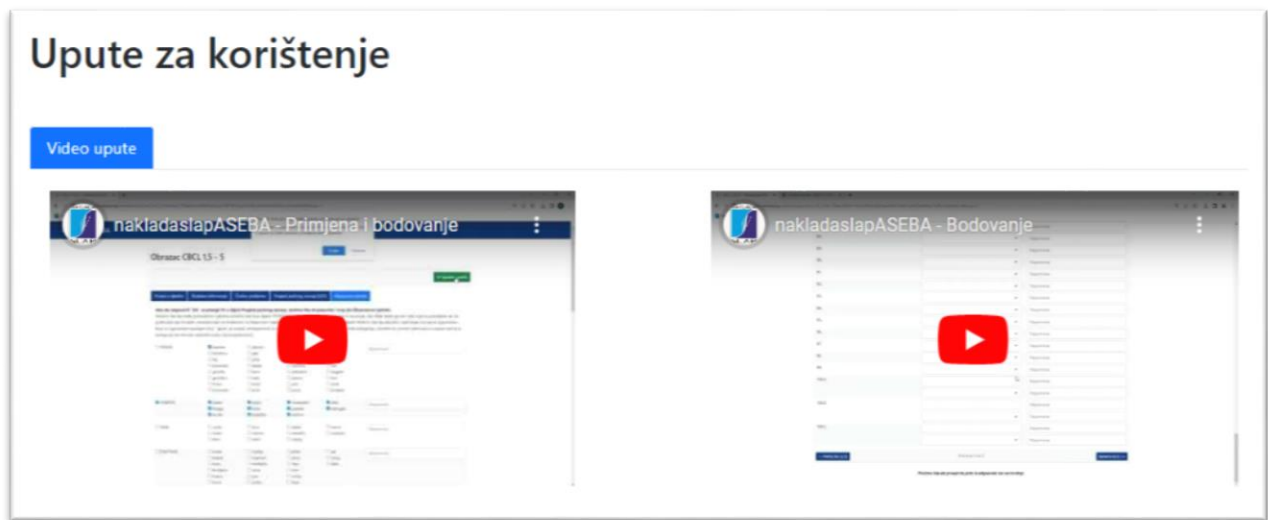

Odaberite ikonu **de da biste se vratili na početni zaslon**. Osim navedenog, početni zaslon sadržava i tablicu podijeljenu na dvije strane – lijevu i desnu.

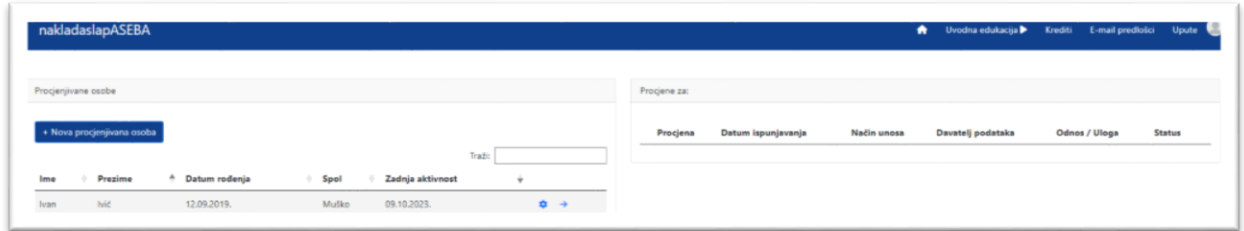

Na lijevoj strani zaslona nalazi se popis procjenjivanih osoba. Svaka procjenjivana osoba koju upišete u platformu bit će dodana u tu tablicu. Na desnoj strani zaslona nalazi se tablica koja sadrži popis procjena za pojedinu osobu. U njoj će biti vidljive sve procjene za jednu osobu.

# <span id="page-10-0"></span>**Kako upotrebljavati nakladaslapASEBA platformu?**

1. Kako biste upisali dijete koje procjenjujete, odaberite opciju "+ Nova procjenjivana osoba", koja se nalazi na lijevoj strani zaslona.

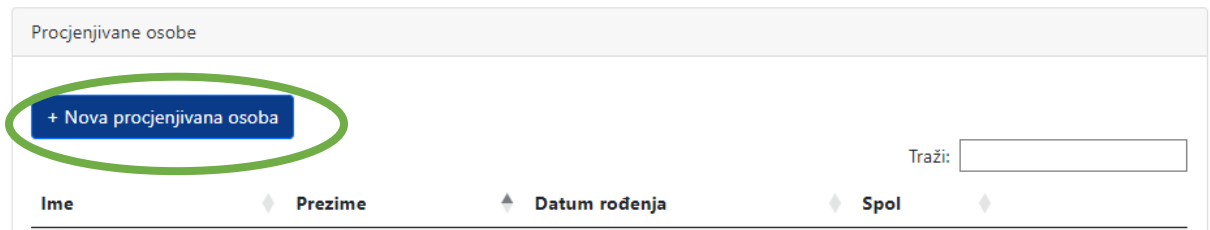

Otvorit će se zaseban prozor za upis podataka o djetetu.

2. Upišite **ime, prezime i datum rođenja** djeteta te u padajućem izborniku odaberite **spol** djeteta.

*Napomena*. Datum se upisuje u formatu dd. mm. gggg., a s obzirom na dob djece koja se procjenjuju, predviđeno je da datum rođenja mora biti nakon 2000. godine.

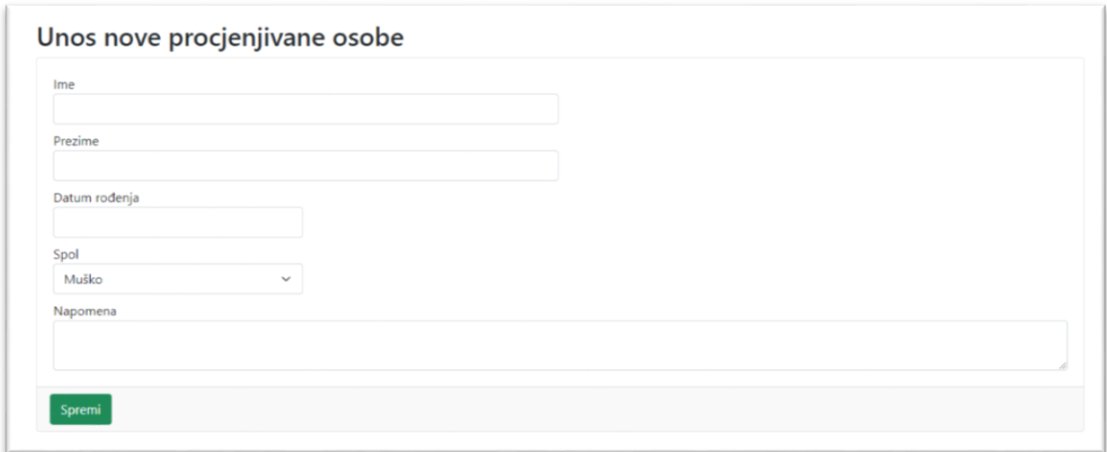

U prostor "**Napomena**" možete upisati sve napomene o djetetu ili dodatne informacije. Nakon što ste upisali sve potrebne podatke, odaberite opciju "Spremi". Upisana osoba bit će vidljiva u tablici na lijevoj strani.

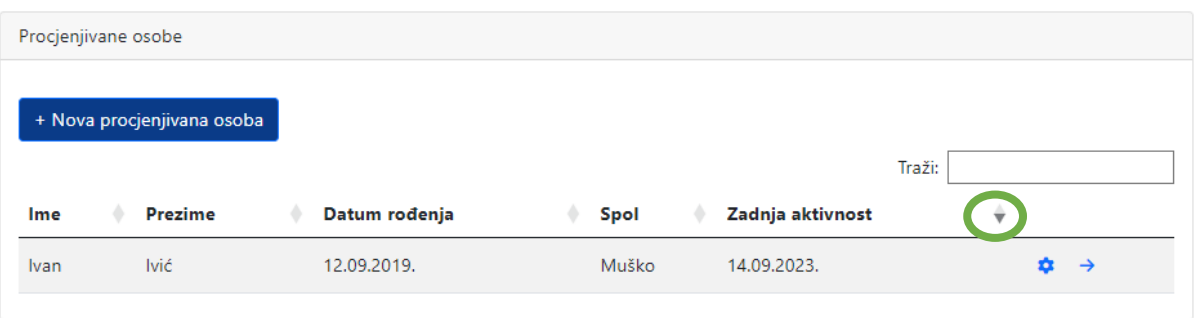

3. Pronađite procjenjivanu osobu čije ste podatke upisali na popisu procjenjivanih osoba, s lijeve strane zaslona. Upisane osobe mogu biti poredane po **imenu, prezimenu**, **datumu rođenja**, **spolu** ili po datumu **zadnje aktivnosti** (način redanja odabirete pomoću strelica pored navedenih rubrika). Možete upotrebljavati i tražilicu iznad popisa procjenjivanih osoba, tako da u nju upišete ime ili prezime procjenjivanog djeteta.

a) Ako želite promijeniti neki od podataka koje ste unijeli u 2. koraku, odaberite ikonu  $\bullet$ , koja se nalazi desno od djetetovih podataka i, u prozoru koji se otvori, ispravite podatke koje želite.

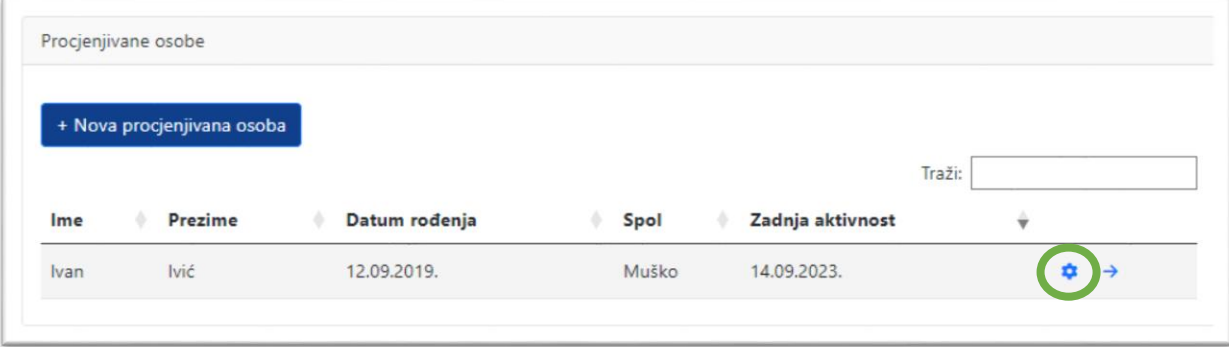

b) Ako želite započeti s procjenom, kliknite na **strelicu**. Na desnoj strani zaslona prikazat će Vam se sve procjene ispunjene za odabrano dijete.

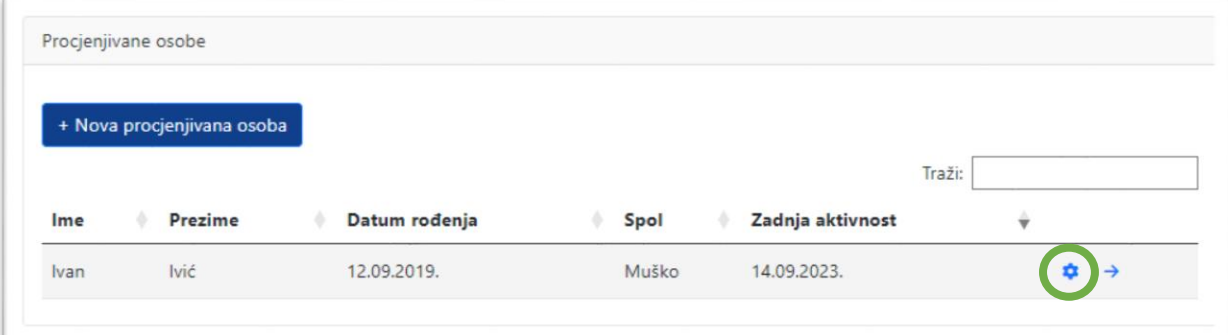

NakladaslapASEBA platforma ima tri mogućnosti nabrojene u desnom dijelu zaslona:

- 1. elektroničko **BODOVANJE** papir-olovka ASEBA obrazaca
- 2. elektroničku **PRIMJENU I BODOVANJE**
- 3. **USPOREDBU** rezultata više davatelja podataka.

Ovisno o Vašim potrebama, odaberite jednu od tri opcije.

<span id="page-12-0"></span>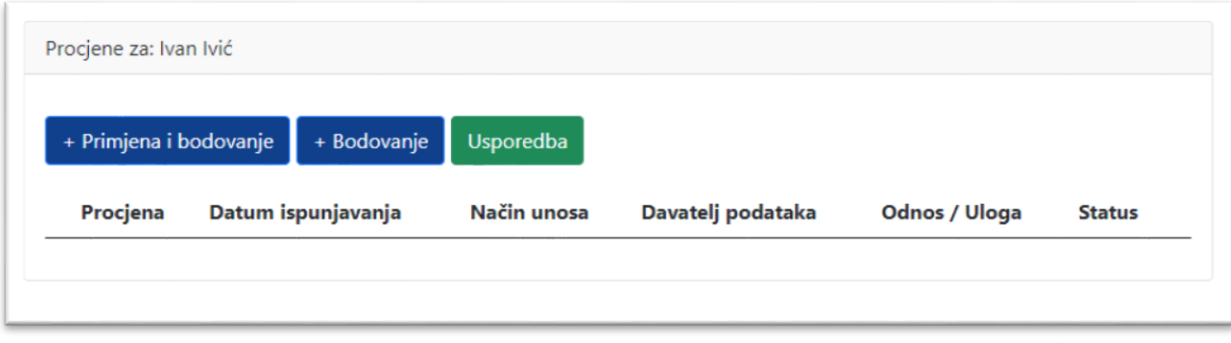

# **Bodovanje**

Za bodovanje ispunjenih papir-olovka ASEBA obrazaca slijedite opisane korake:

- 1. Upišite novu procjenjivanu osobu na ranije opisan način ili je odaberite na lijevoj strani zaslona (ako ste je ranije već upisali).
- 2. Na desnoj strani zaslona odaberite opciju "**Bodovanje**". Otvorit će se novi prozor.

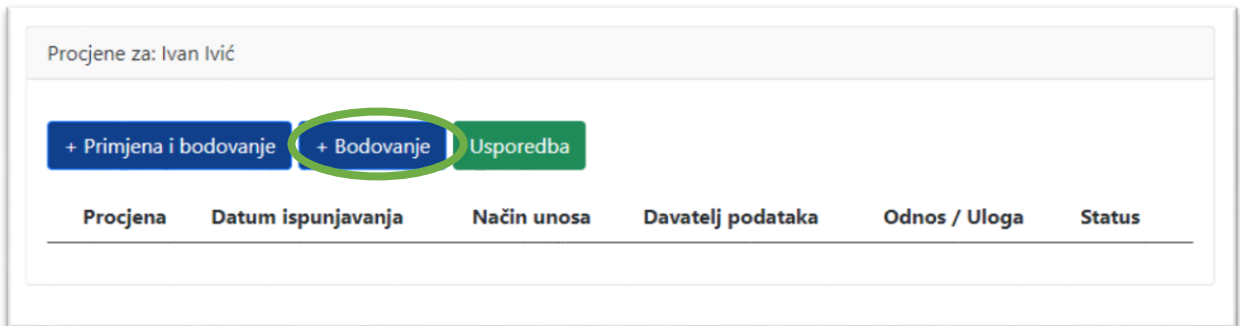

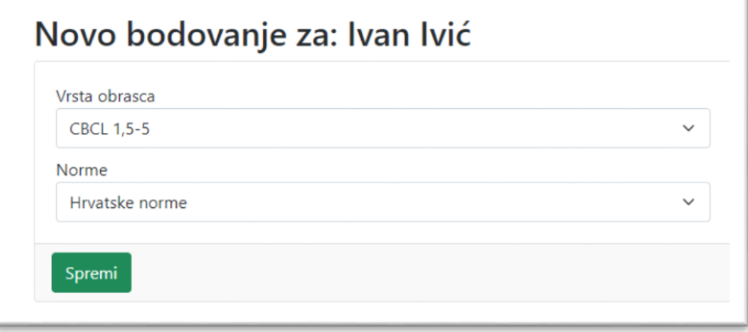

2. U prozoru koji se otvorio, u padajućem izborniku "Vrsta obrasca", odaberite obrazac koji želite bodovati (npr. CBCL 1,5-5).

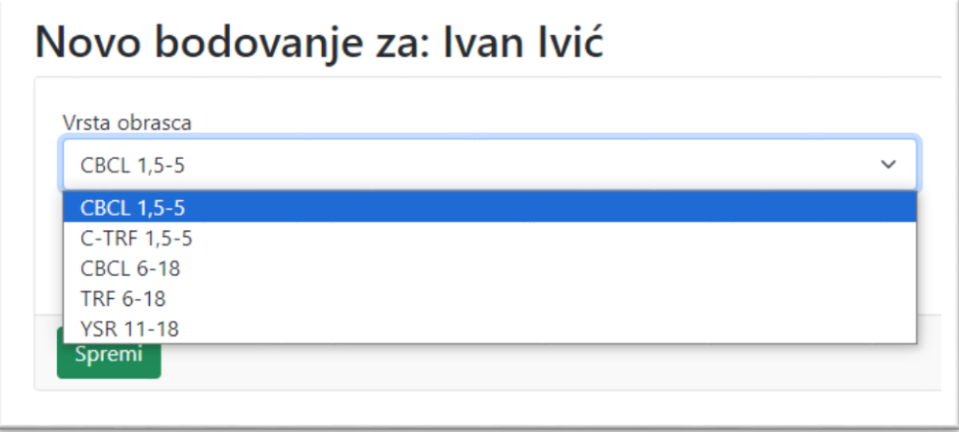

U padajućem izborniku "Norme" odaberite želite li uspoređivati rezultate djeteta s hrvatskim normama ili s nekom od tri skupine dostupnih multikulturnih normi (G1/G2/G3).

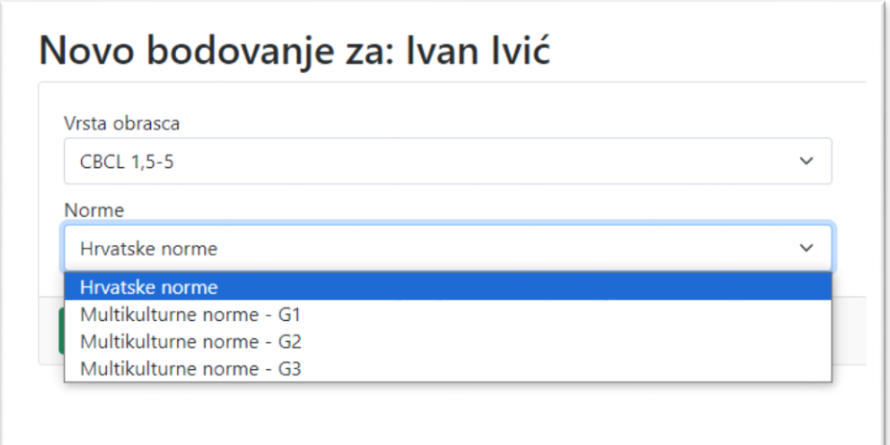

Multikulturne norme odnose se na tri skupine zemalja koje je originalni izdavač klasificirao prema rezultatu na ljestvici Ukupni problemi kao skupine zemalja s niskom, umjerenom ili visokom razinom ukupnih problema. Zatim odaberite opciju "Spremi".

3. Na desnoj strani zaslona možete vidjeti procjenu koju ste dodali. Status tek upisane procjene uvijek je "Nije započeto".

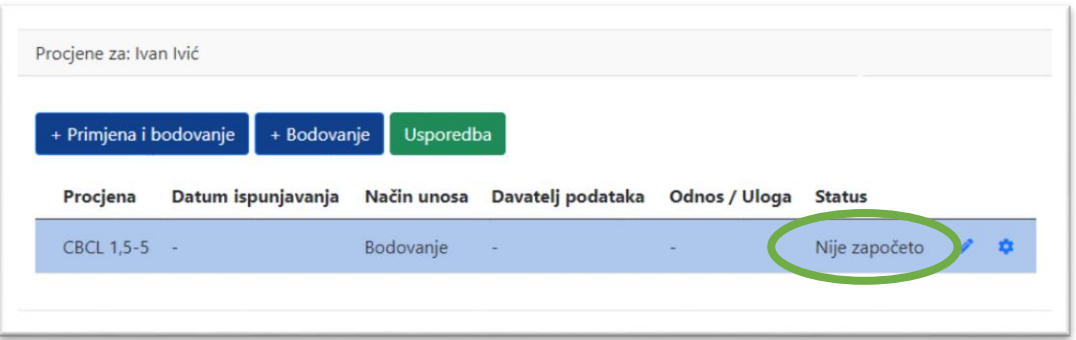

a) Odabirom ikone  $\bullet$  možete u bilo kojem trenutku u padajućem izborniku promijeniti odabir normi s kojima želite uspoređivati rezultate. Naknadna promjena normi ne zahtijeva trošenje dodatnih kredita.

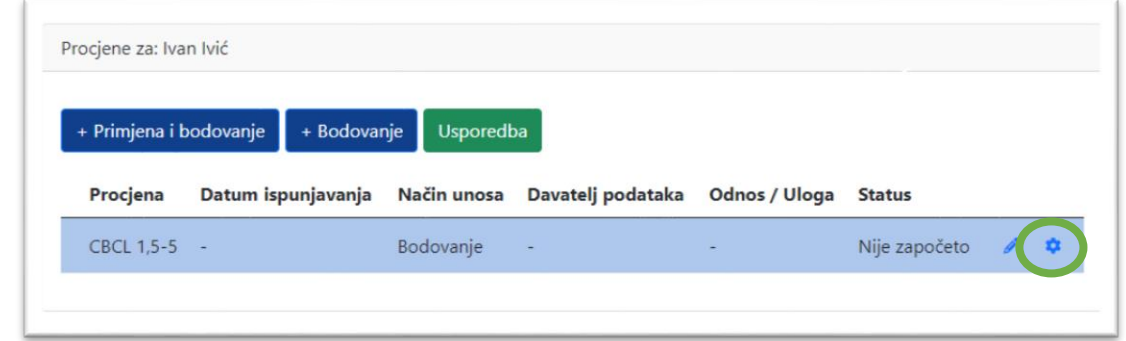

### b) Klikom na ikonu započinjete bodovanje obrasca koji ste odabrali.

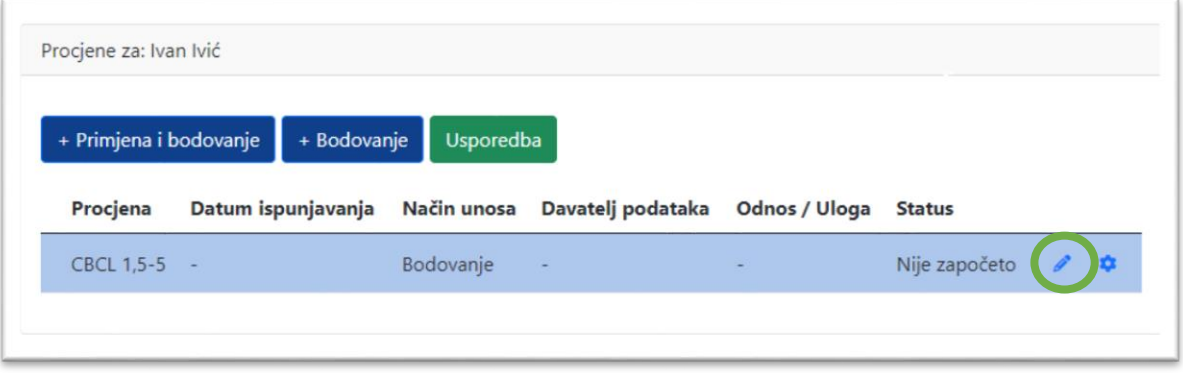

4. Obrasci su podijeljeni u nekoliko kartica. Nakon što ste ispunili sve podatke ili odgovorili na sva pitanja na pojedinoj kartici, možete prijeći na drugu karticu odabirom opcije "Sljedeće" ili pritiskom miša na plava zaglavlja s imenima kartica.

*Napomena*. Odgovore na čestice problema moguće je unositi odabirom u padajućem izborniku ili pomoću tipkovnice (0/1/2).

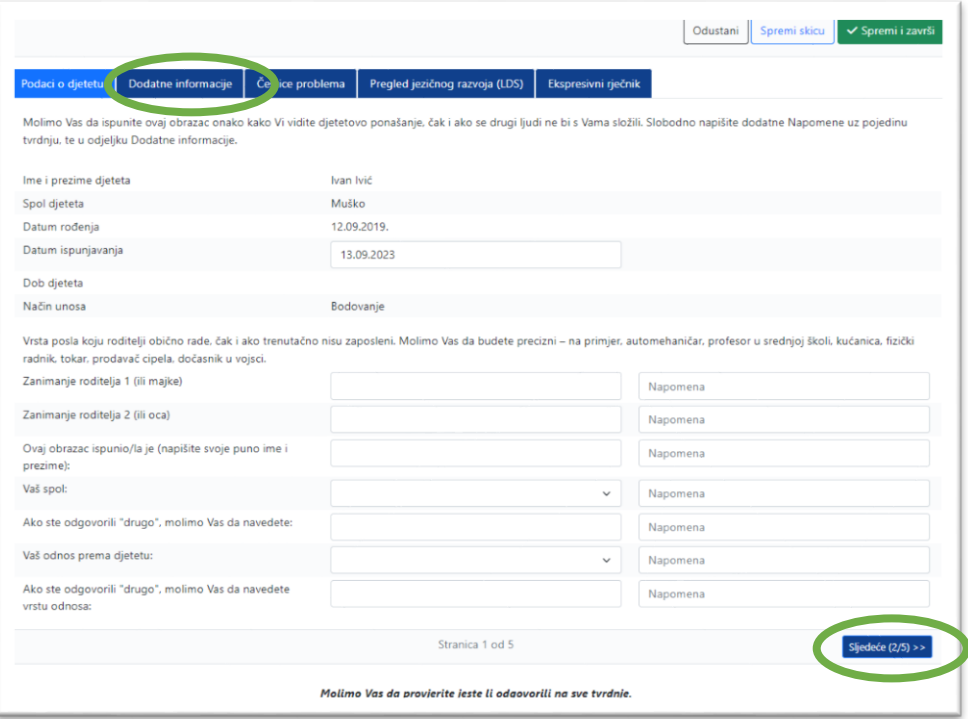

5. Ako u bilo kojem trenutku želite prekinuti bodovanje i nastaviti ga naknadno, odaberite opciju "Spremi skicu" u gornjem desnom kutu ekrana. Zatim odaberite opciju "Odustani" kako biste izašli iz obrasca. Možete nastaviti s unosom odgovora tako da jednostavno

ponovno odaberete ikonu , kao u **3. koraku, pod b)**.

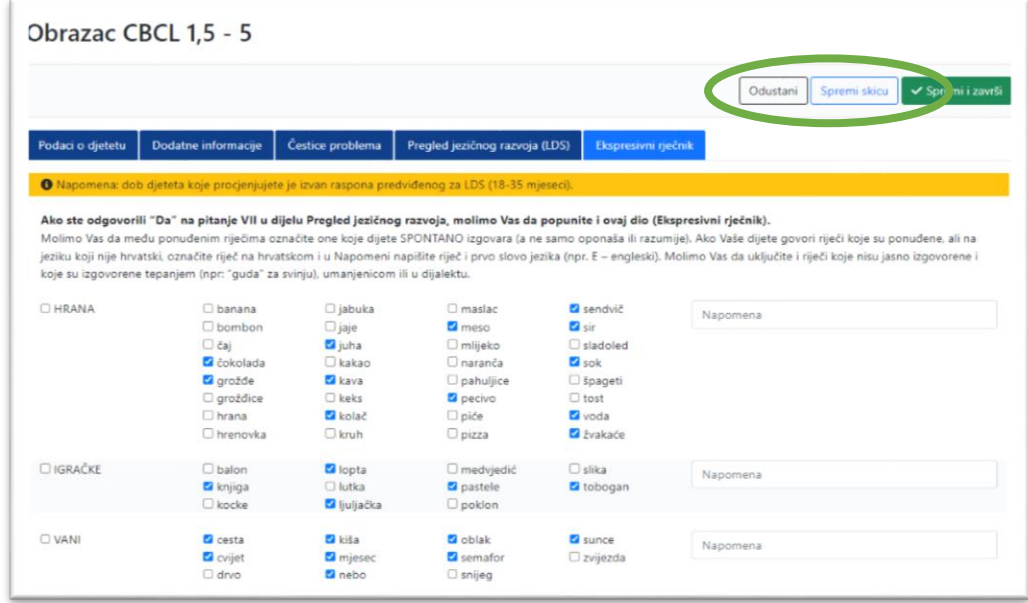

6. Kada ste završili s unosom svih odgovora, odaberite opciju "Spremi i završi".

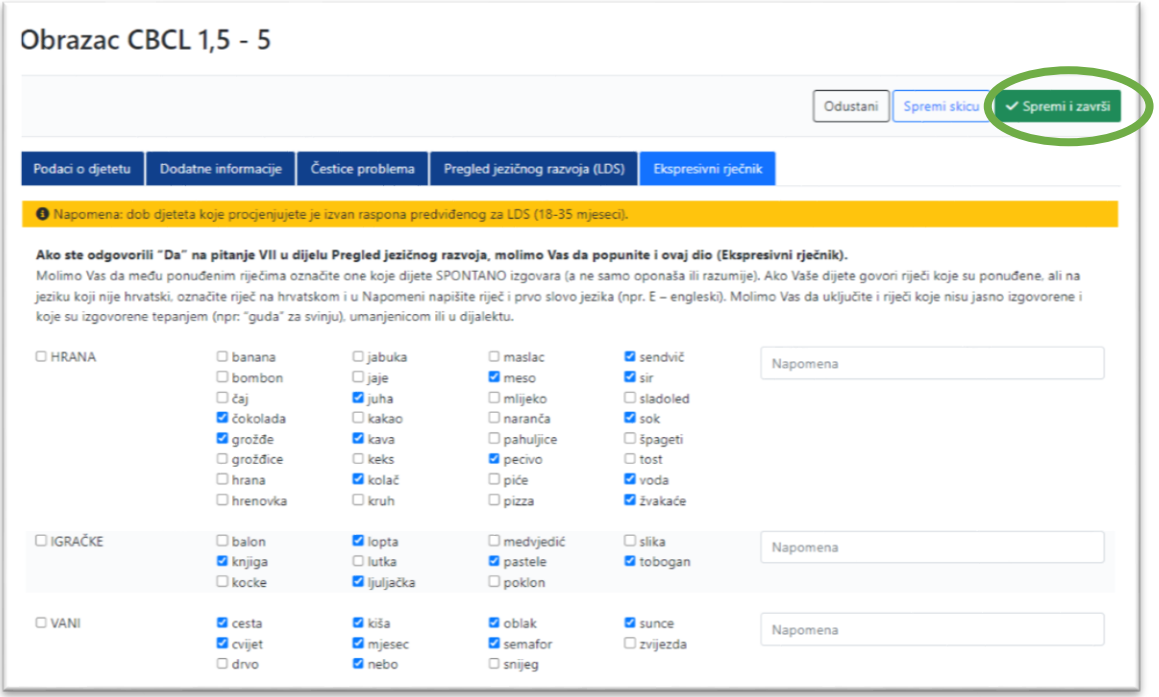

Kredit za bodovanje bit će iskorišten u trenutku kada spremite ispunjeni obrazac za pojedinog davatelja podataka. Obrazac koji ste ispunili vidljiv je na desnoj strani zaslona te je njegov status promijenjen u "Završeno".

Ako želite vidjeti unesene odgovore, odaberite .

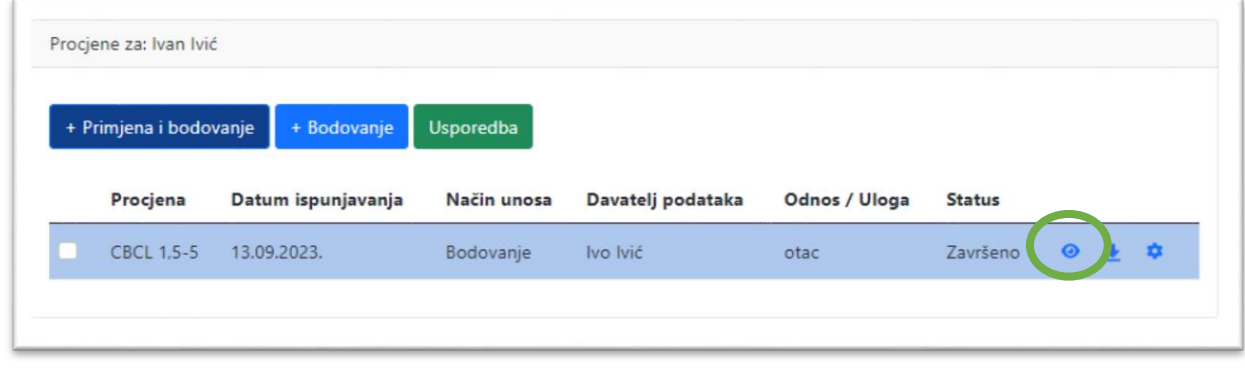

8. Ako želite vidjeti izvještaj o rezultatima procjene, odaberite  $\overrightarrow{ }$ .

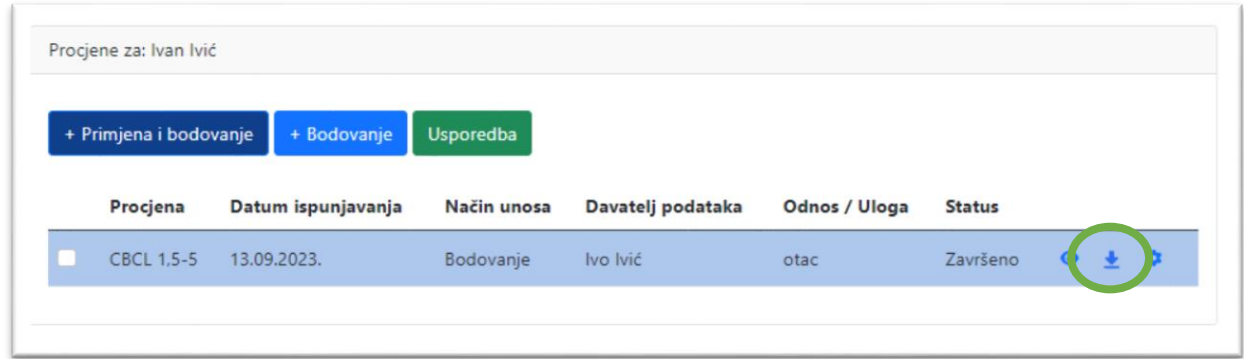

Izvještaj u PDF obliku možete spremiti gdje god želite na svom računalu, a automatski će se spremiti u mapu Preuzimanja (engl. *Downloads*).

<span id="page-18-0"></span>*Napomena*. Svi obrasci ispunjeni za odabranu procjenjivanu osobu vidljivi su u tablici na desnoj strani zaslona. U svakom trenutku možete, odabirom ikone  $\bullet$ , promijeniti odabir normi s kojima želite uspoređivati rezultate. Promjenom normi za usporedbu ne troše se dodatni krediti.

## **Elektronička primjena i bodovanje**

Za elektroničku primjenu i bodovanje ASEBA obrazaca slijedite opisane korake:

1. Upišite novu procjenjivanu osobu na ranije opisan način ili je odaberite na lijevoj strani zaslona (ako ste je ranije već upisali).

2. Na desnoj strani zaslona odaberite opciju "+ Primjena i bodovanje". Otvorit će se novi prozor.

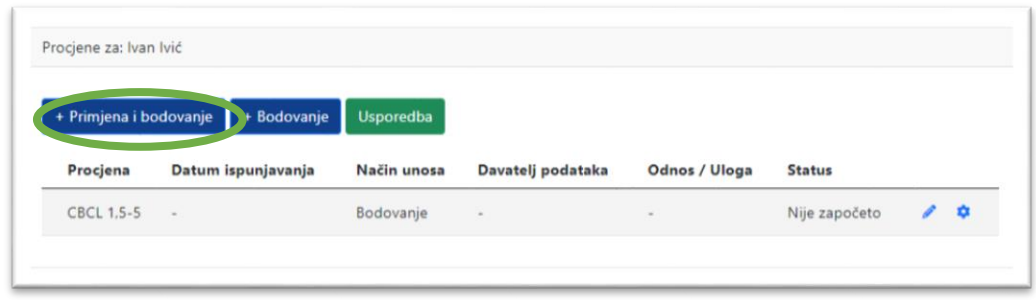

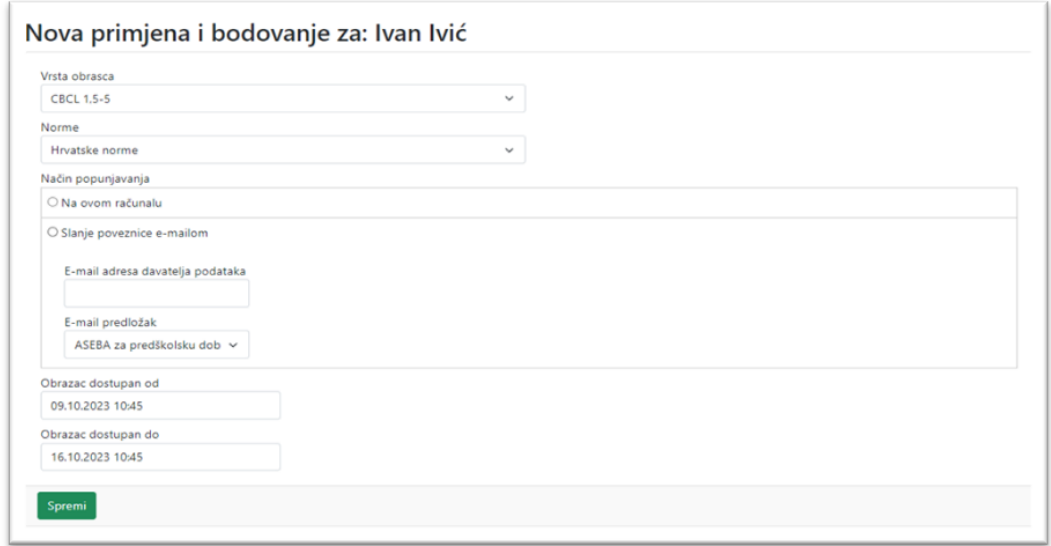

2. U prozoru koji se otvorio, u padajućem izborniku "Vrsta obrasca", odaberite obrazac koji želite bodovati (npr. CBCL 1,5-5).

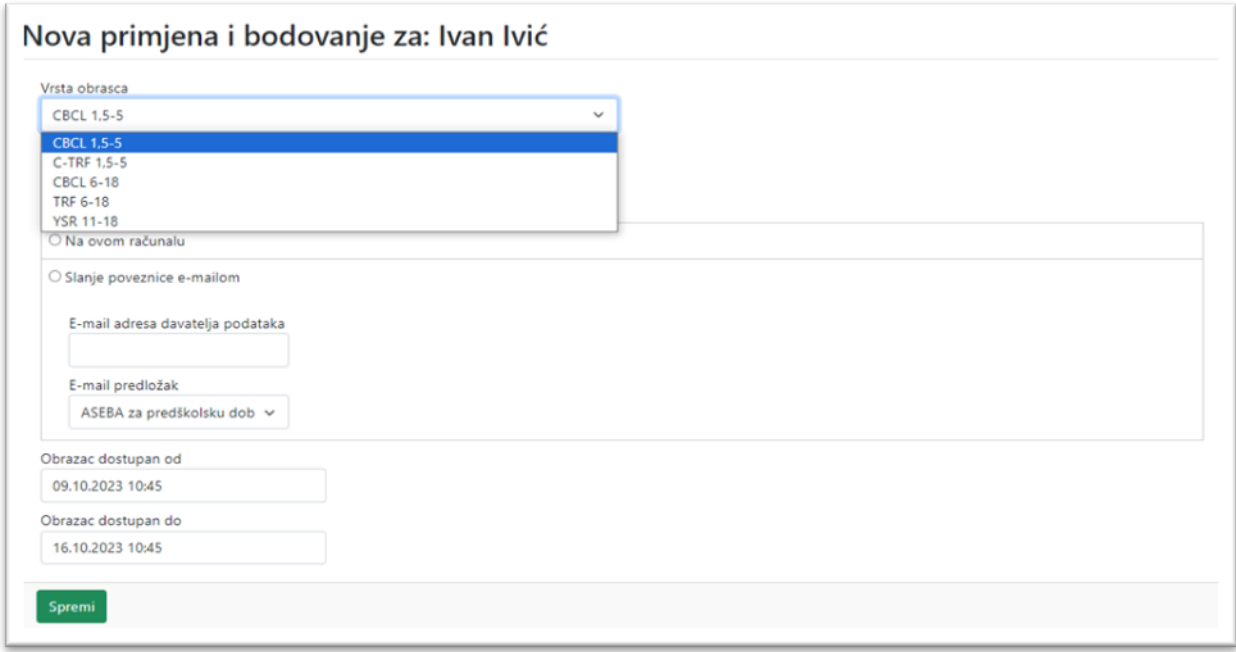

U padajućem izborniku "Norme" odaberite želite li uspoređivati rezultate djeteta s hrvatskim normama ili s nekom od tri skupine dostupnih multikulturnih normi (G1/G2/G3).

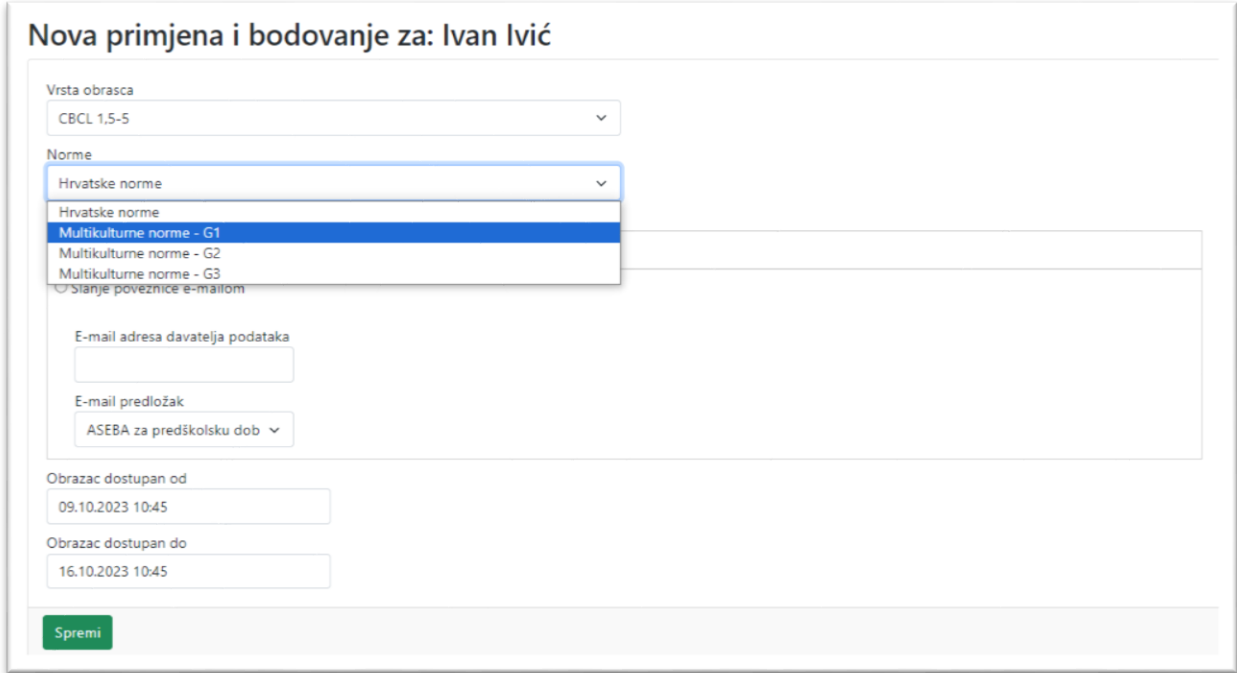

Multikulturne norme odnose se na tri skupine zemalja koje je originalni izdavač klasificirao prema rezultatu na ljestvici Ukupni problemi kao skupine zemalja s niskom, umjerenom ili visokom razinom ukupnih problema.

U prostoru označenom s "Način popunjavanja" postoje dvije opcije:

- a) Odaberite opciju "Na ovom računalu" ako želite da davatelj podataka ispuni obrazac na Vašem računalu.
- b) Odaberite opciju "Slanje poveznice e-mailom" ako želite poslati poveznicu na obrazac davatelju podataka. U prazno polje "E-mail adresa davatelja podataka" upišite adresu elektroničke pošte davatelja podataka na koju želite poslati obrazac. U polju "E-mail predložak" odaberite neki od predložaka koji ste ranije pripremili.

U poljima "Obrazac dostupan od" i "Obrazac dostupan do" možete upisati vremensko razdoblje (datum i vrijeme) u kojem će davatelj podataka moći pristupiti ispunjavanju obrasca. Ako ne naznačite drugačije, obrazac će biti dostupan sedam dana.

Zatim odaberite opciju "Spremi".

- 3. Na desnoj strani zaslona možete vidjeti procjenu koju ste dodali.
	- a) Ako ste odabrali opciju "Na ovom računalu", status procjene je "Poveznica izrađena". Odabirom ikone <sup>o pokrenut</sup> ćete obrazac na Vašem računalu.

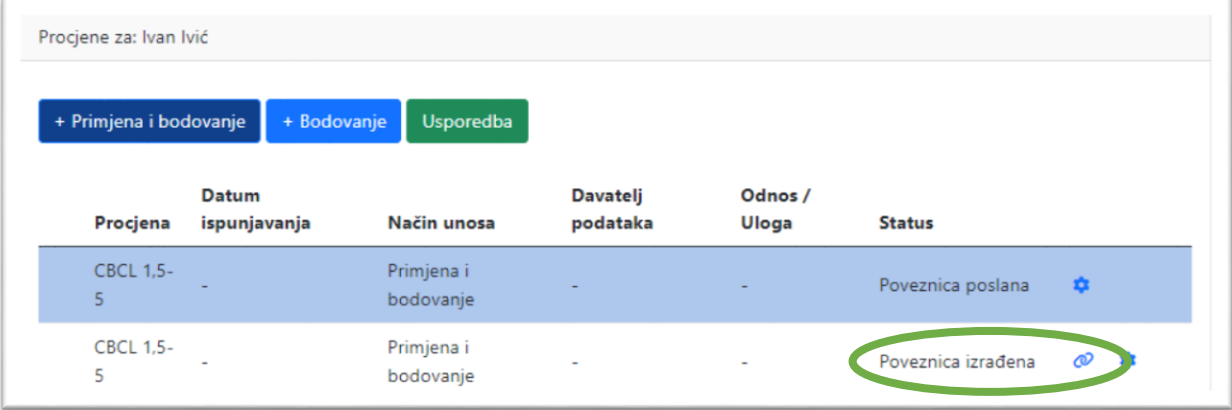

b) Ako ste odabrali opciju "Pošalij poveznicu davatelju podataka", status procjene je "Poveznica poslana".

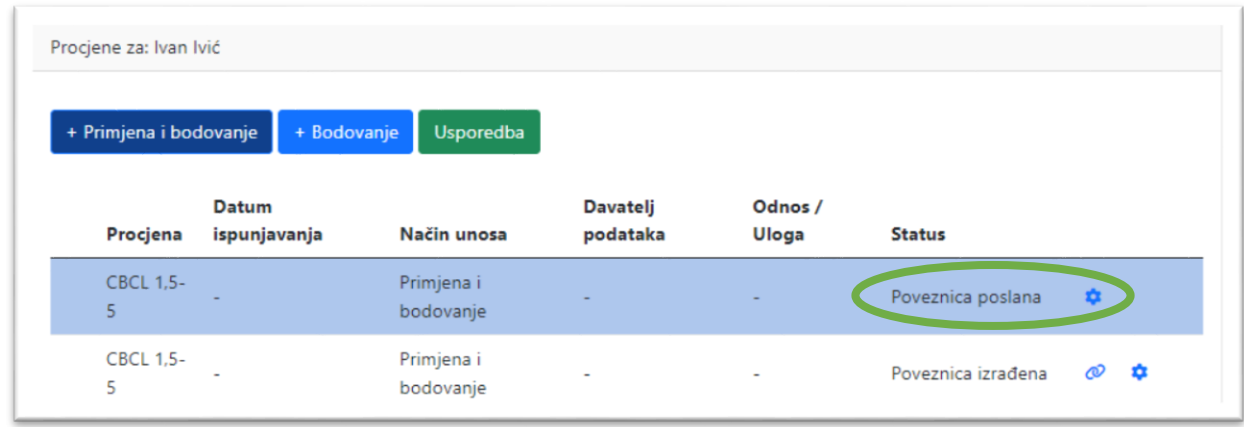

Poveznica će stići davatelju podataka na e-mail adresu koju ste ranije upisali – zajedno s Vašom porukom iz E-mail predloška. Preporučujemo da davateljima podataka zajedno s poveznicom pošaljete i sve informacije vezane uz popunjavanje obrazaca.

*Napomena*. Elektroničku primjenu. tj. popunjavanje obrasca nije moguće prekinuti i naknadno nastaviti. Stoga je važno naglasiti davatelju podataka da započne s ispunjavanjem obrasca kada zna da će imati 15-20 minuta na raspolaganju za ispunjavanje.

4. Obrasci su podijeljeni u nekoliko kartica. Davatelj podataka može mijenjati kartice odabirom opcije "Sljedeće" ili klikom miša na plava zaglavlja s imenima kartica. Nakon ispunjavanja svih kartica, davatelj podataka završava procjenu odabirom opcije "Spremi i završi".

*Napomena*. Odgovore na čestice problema moguće je unositi odabirom u padajućem izborniku ili pomoću tipkovnice.

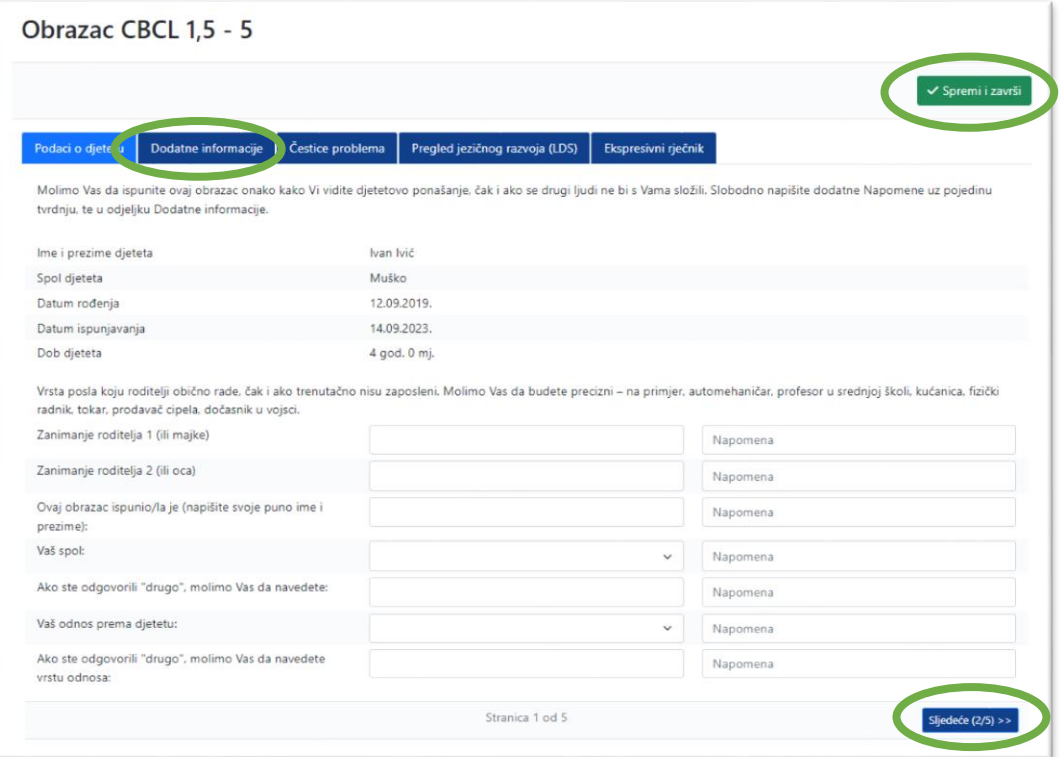

5. Obrazac koji je davatelj podataka ispunio bit će Vam odmah vidljiv na desnoj strani zaslona, a njegov status bit će "Nepotvrđeno".

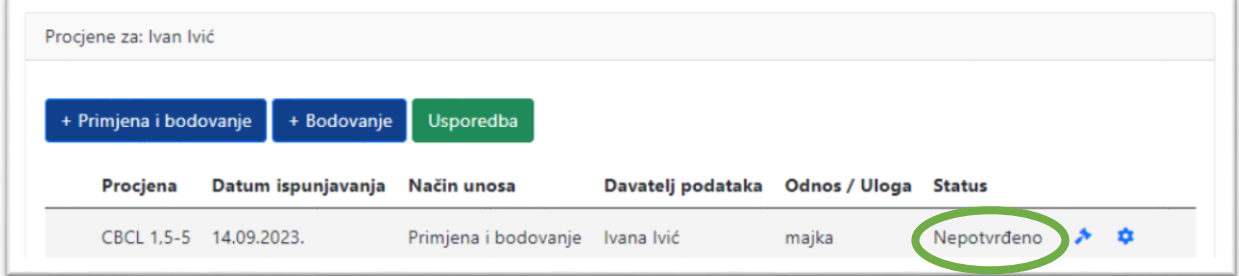

6. Da biste dobili izvještaj o rezultatima procjene, potrebno je pregledati i potvrditi odgovore

davatelja podataka. Započnite pregled odabirom ikone .

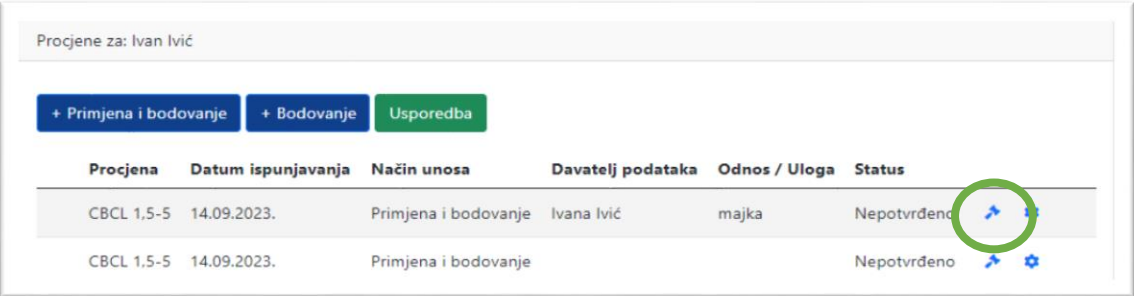

Prema uputama koje se nalaze u Priručniku, pregledajte odgovore davatelja podataka, posebno čestice na kojima su napisane dodatne napomene.

a) Ako, nakon pregleda odgovora, smatrate da nisu potrebne nikakve izmjene, odaberite opciju "Potvrdi unos davatelja podataka". Status procjene će se promijeniti u "Završeno".

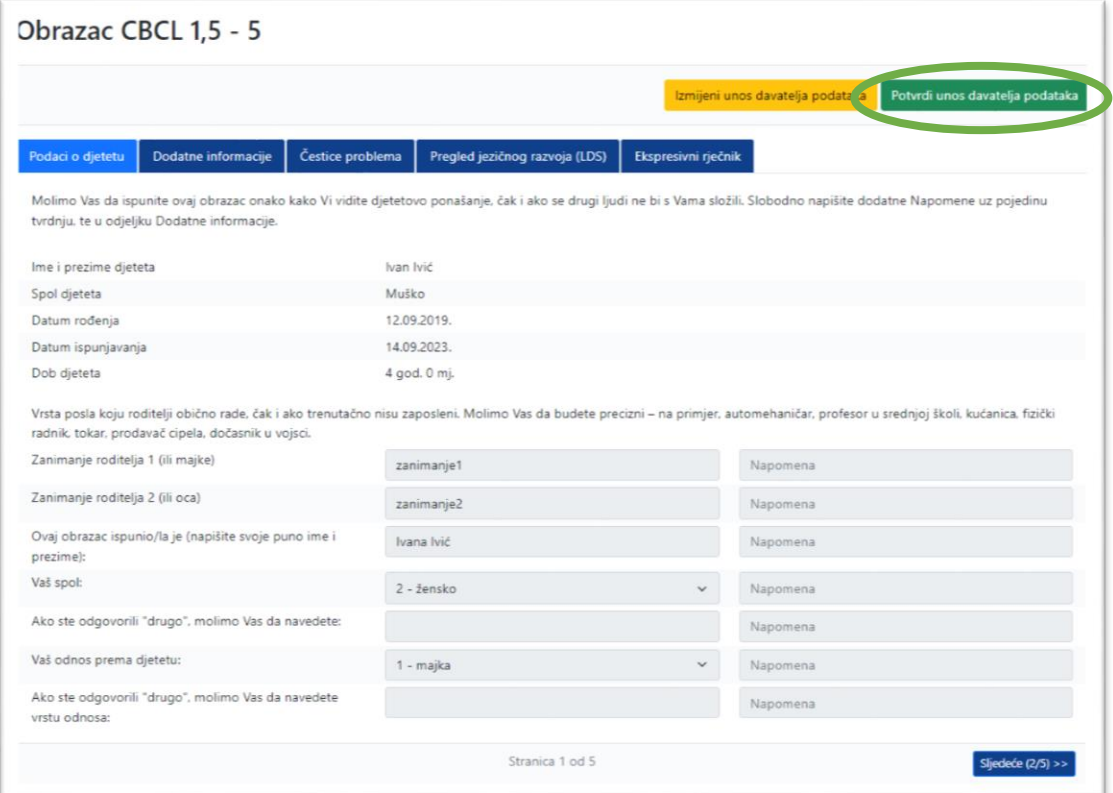

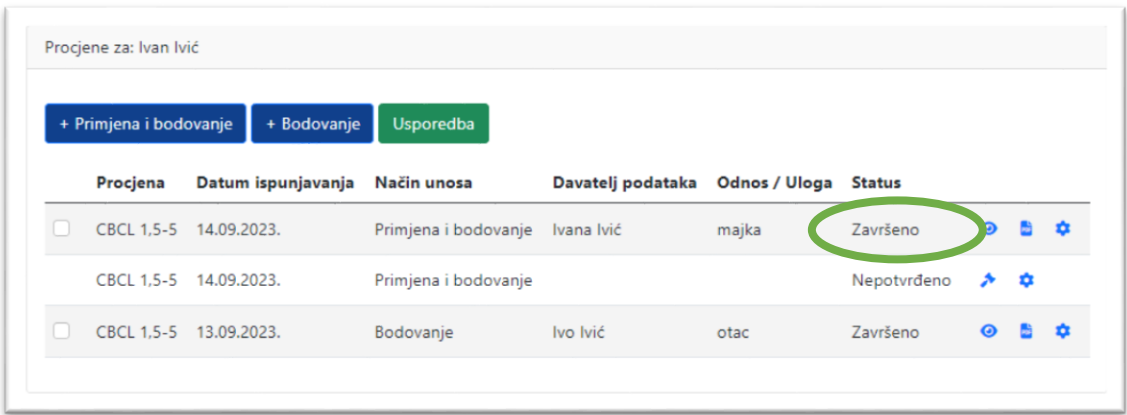

b) Ako želite unijeti neke izmjene (npr. zbog procjenjivanja istog problema na dvije čestice), odaberite opciju "Izmijeni unos davatelja podataka".

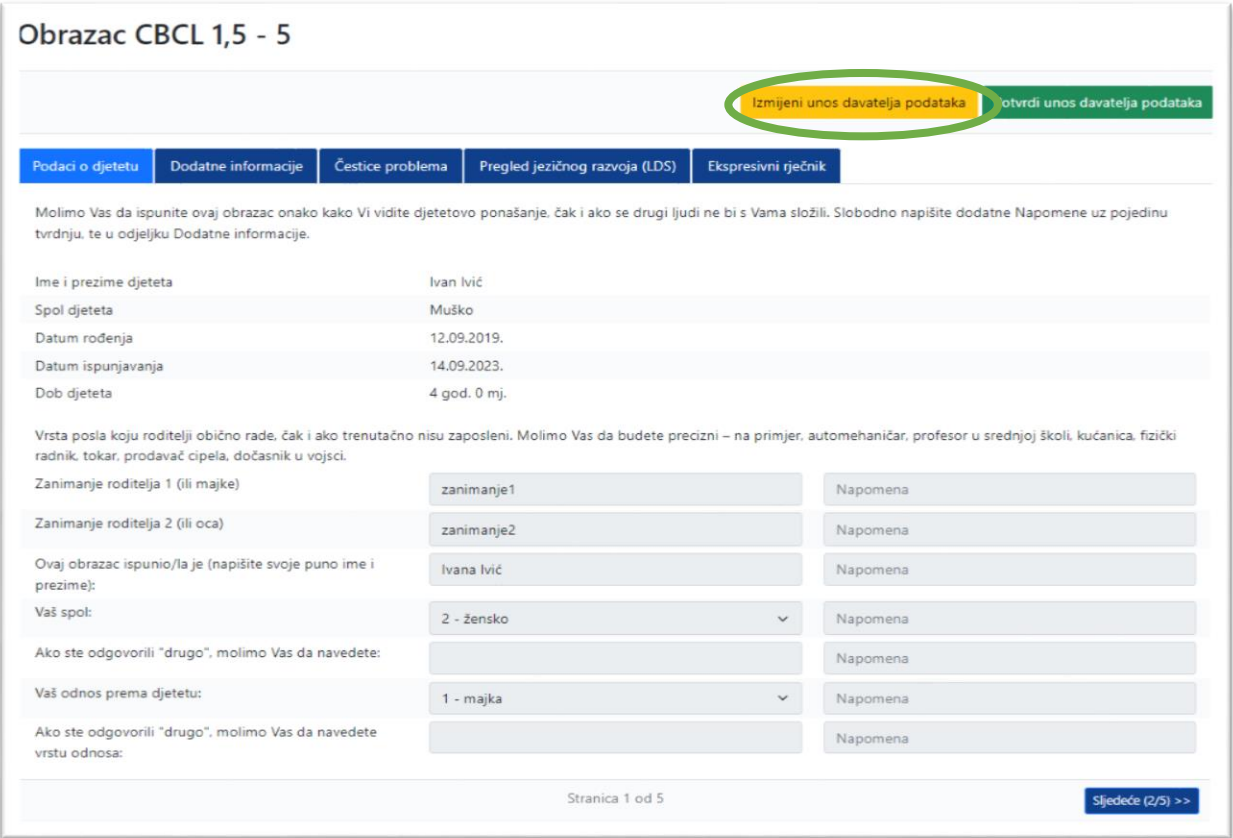

Na desnoj strani zaslona će se status te procjene promijeniti u "U tijeku (ispravljanje)".

Odabirom ikone možete mijenjati odgovore davatelja podataka.

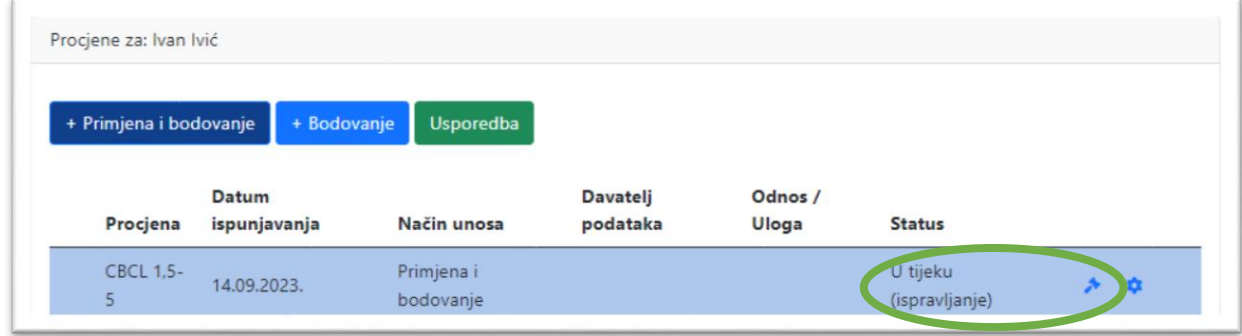

Nakon što ste obavili željene izmjene, odaberite opciju "Spremi i završi". Status procjene promijenit će se u "Završeno".

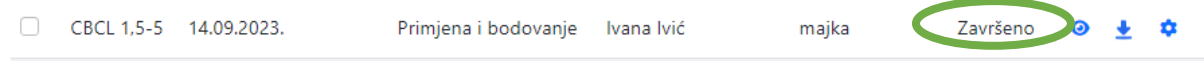

7. Ako želite vidjeli odgovore davatelja podataka, odaberite .

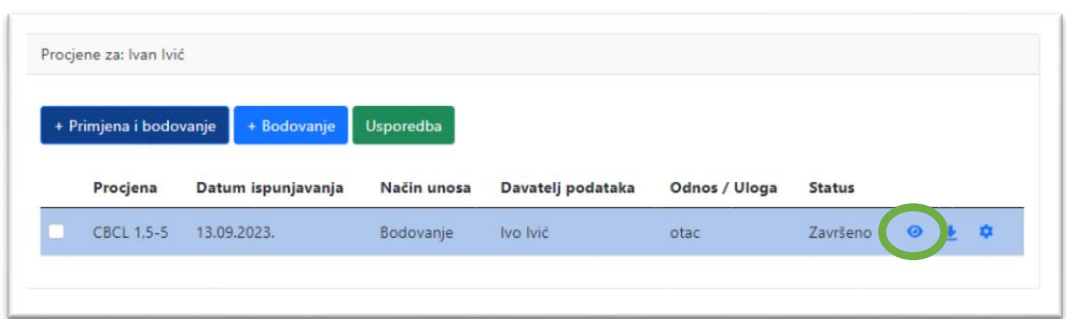

8. Svi obrasci ispunjeni za odabranu procjenjivanu osobu vidljivi su u tablici na desnoj strani

zaslona. Da biste vidjeli izvještaj o rezultatima procjene, odaberite .

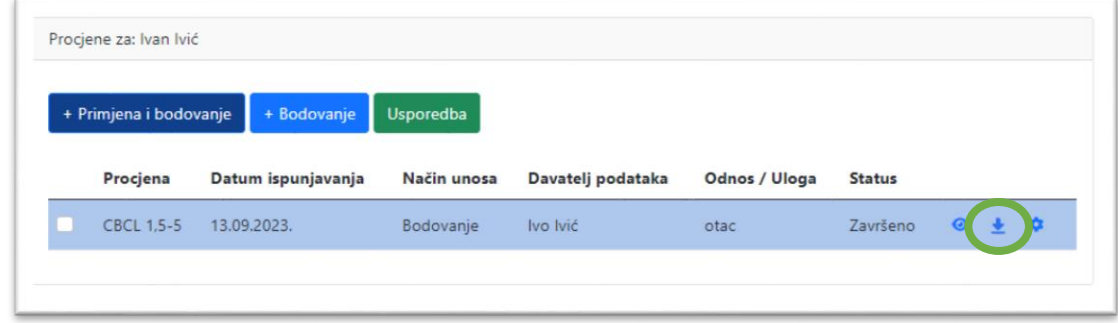

Izvještaj u PDF obliku možete spremiti gdje god želite na svom računalu, a automatski će se spremiti u mapu Preuzimanja (engl. *Downloads*).

<span id="page-26-0"></span>*Napomena*. Kredit za primjenu i bodovanje bit će iskorišten u trenutku kada davatelj podataka otvori poveznicu koju ste mu poslali. U svakom trenutku možete, odabirom ikone promijeniti odabir normi s kojima želite uspoređivati rezultate. Promjena normi ne troši dodatne kredite. Pregled odgovora i izmjena unosa davatelja podataka također ne zahtijeva dodatne kredite. Jednom kada je status procjene promijenjen u "Završeno", nisu moguće naknadne izmjene.

# **Usporedba rezultata više davatelja podataka**

Ako je za jedno procjenjivano dijete prikupljeno više procjena, bilo da se radi o procjenama različitih davatelja podataka (npr. majka, otac i učitelj) ili o procjenama istog davatelja podataka u različito vrijeme, moguće je izraditi izvještaj usporedbe rezultata više davatelja podataka.

Izvještaj o usporedbi izrađuje se na sljedeći način:

1. Na lijevoj strani zaslona odaberite procijenjeno dijete i kliknite na **strelicu** u redu s njegovim imenom.

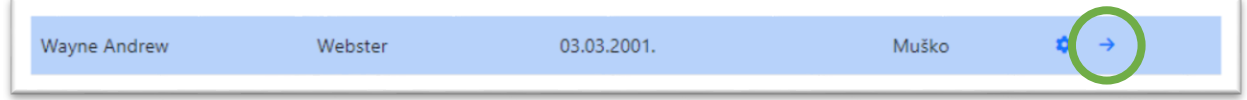

2. Na desnoj strani zaslona prikazat će se sve procjene dostupne za odabrano dijete. Odaberite procjene koje želite uspoređivati tako da označite prazni kvadratić lijevo od pojedine procjene. Nakon što ste označili sve procjene koje želite usporediti, odaberite opciju "Usporedba". Otvorit će se izvještaj o usporedbi rezultata više davatelja podataka.

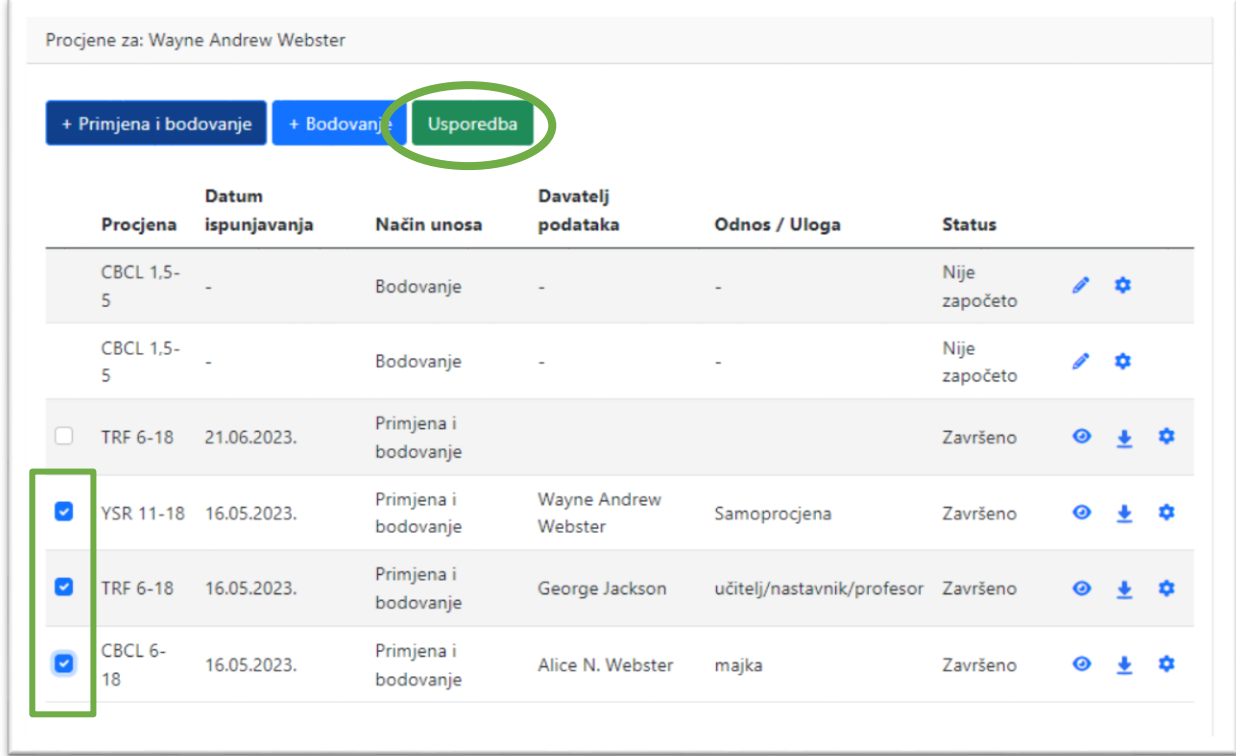

*Napomena.* Rezultati više davatelja podataka uspoređuju se na temelju normativnih vrijednosti koje su odabrane za pojedini izvještaj. Zato, ako npr. želite napraviti usporedbu rezultata više davatelja podataka na temelju hrvatskih normi, pazite na to da na svim obrascima budu odabrane hrvatske norme. Izbor normi, podsjećamo, možete mijenjati odabirom ikone  $\bullet$ .

Izvještaj u PDF obliku možete spremiti gdje god želite na svom računalu, a automatski će se spremiti u mapu Preuzimanja (engl. *Downloads*).

Izrada izvještaja o usporedbi rezultata više davatelja podataka ne zahtijeva trošenje dodatnih kredita. Broj izvještaja o usporedbi koji možete napraviti nije ograničen.